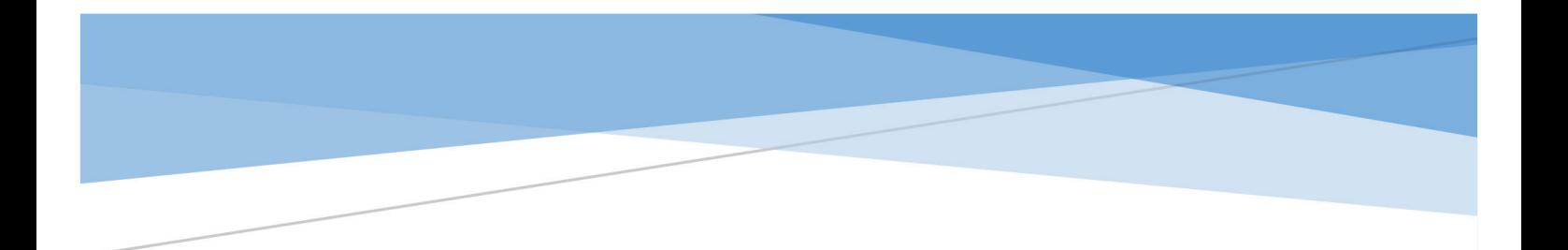

# 辽宁省省级继续医学教育项目申报 使用手册 角色:科室管理员(项目申报人)

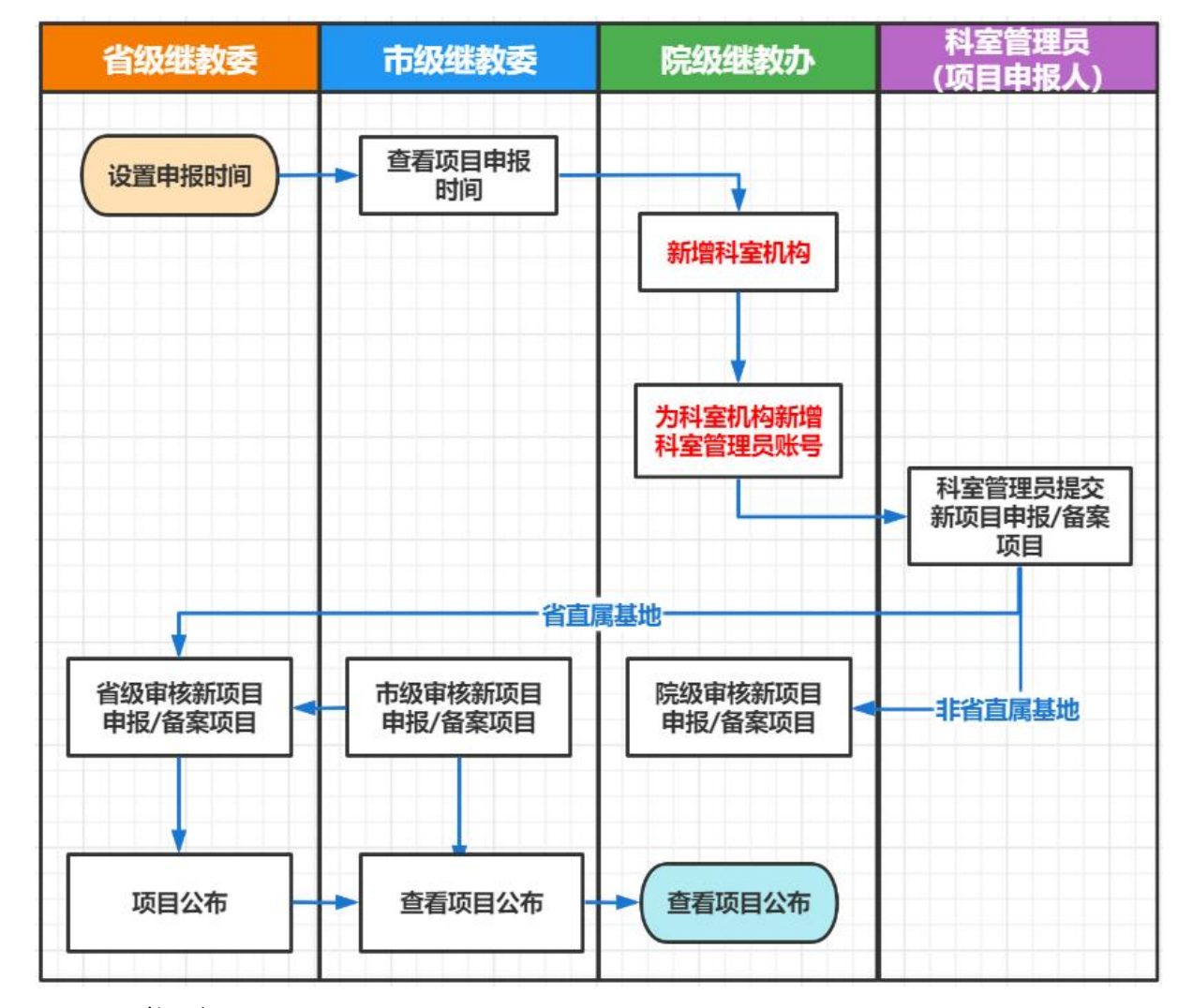

#### 一、项目操作流程图

#### 二、登录

(一)操作流程:

1、使用电脑在浏览器输入 [https://lncme.mvwchina.com/。](http://lncme.mvwchina.com/lncme/)

2、输入科室管理员用户名、密码、验证码后,点击登录按钮 即可(账号密码联系院级管理员查询)。

【记住我】勾选后,可记录登录信息,下次登录后无需在输入 用户名、密码。

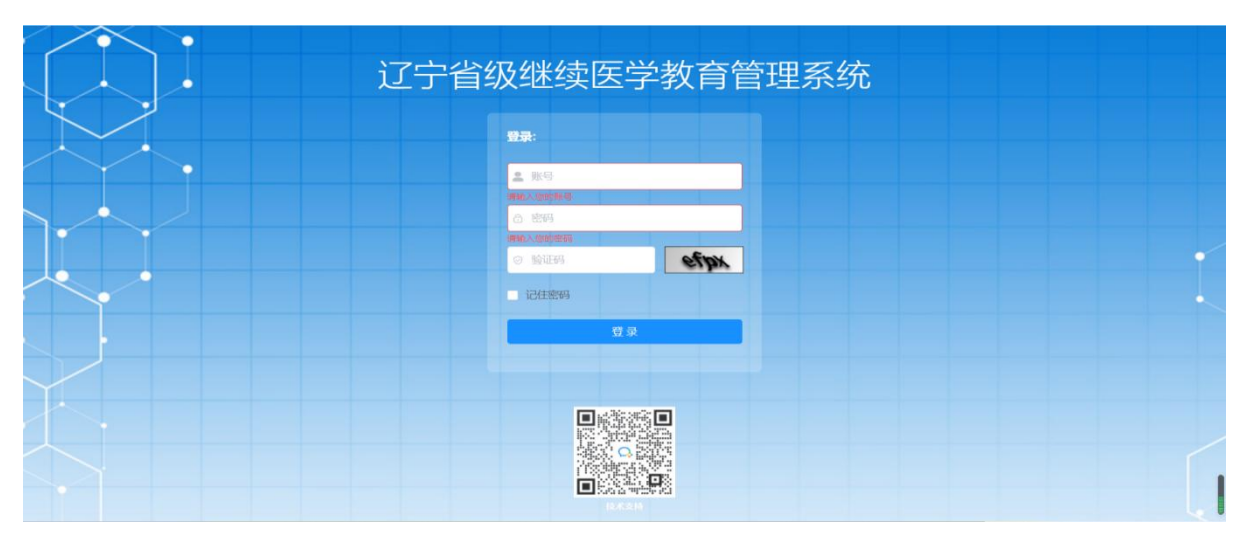

## 三、新项目申报

(一)操作流程:

1、点击项目申报模块下的新项目申报,进入页面,年度选择 2023 年,项目级别选择省级。新申报、备案项目负责人填报第一批次, 基地、适宜技术推广项目填报第二批次。

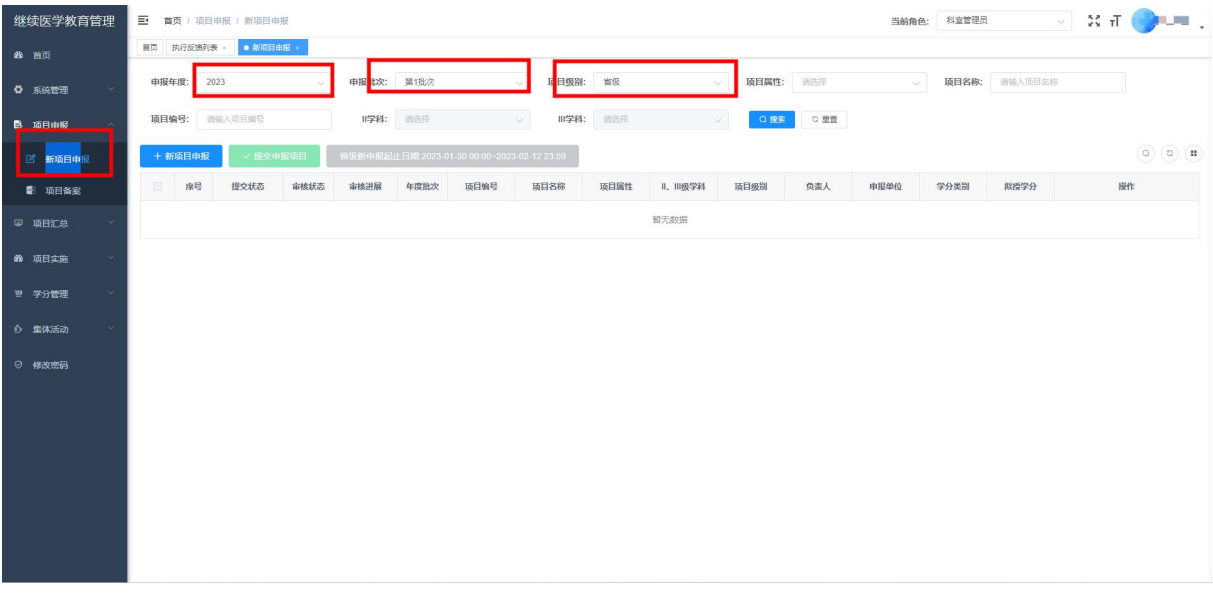

2、点击添加新项目申报,根据界面要求填写,完成后点击确定。

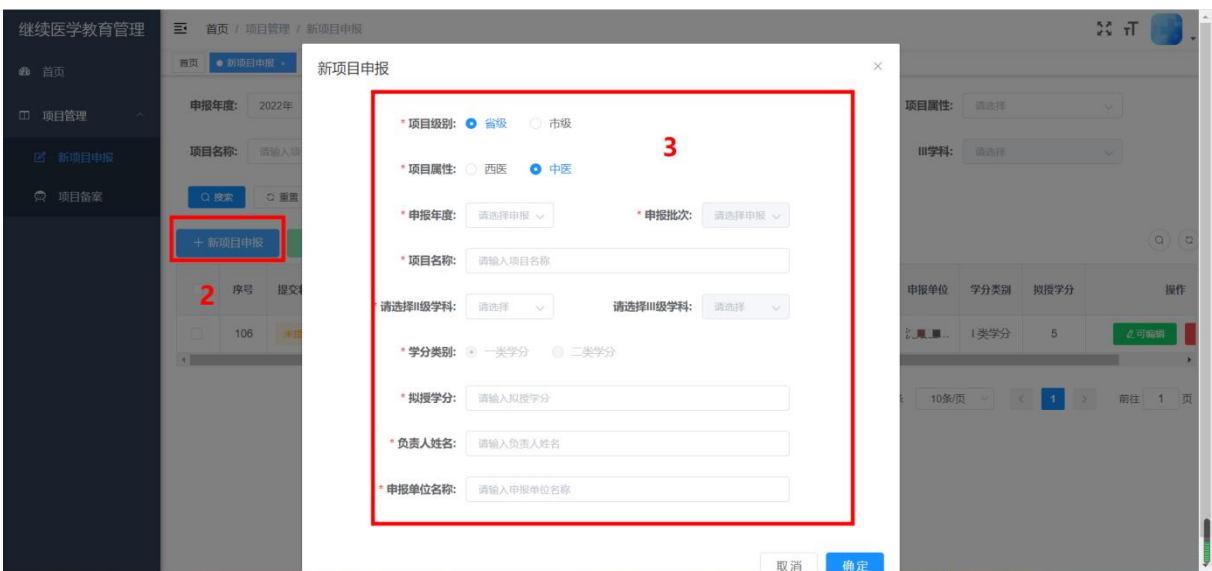

3、点击填写申报书进入填写申报书页面,根据界面要求填写申报 书相关信息。

暂存按钮属于信息填写不完善,暂存草稿;全部填写完成点击 完成。

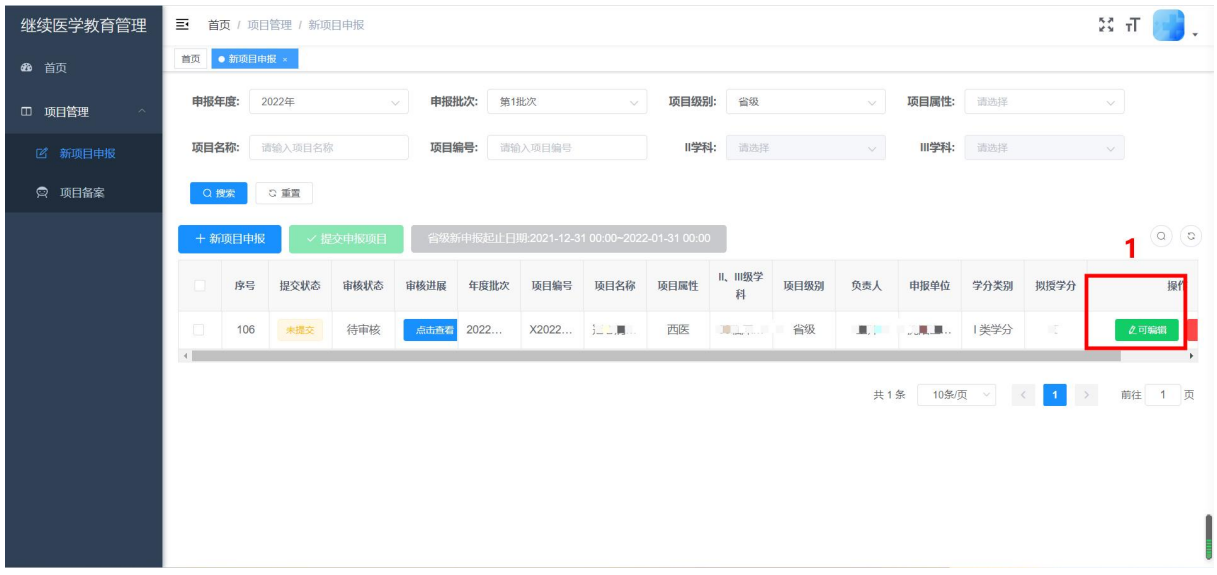

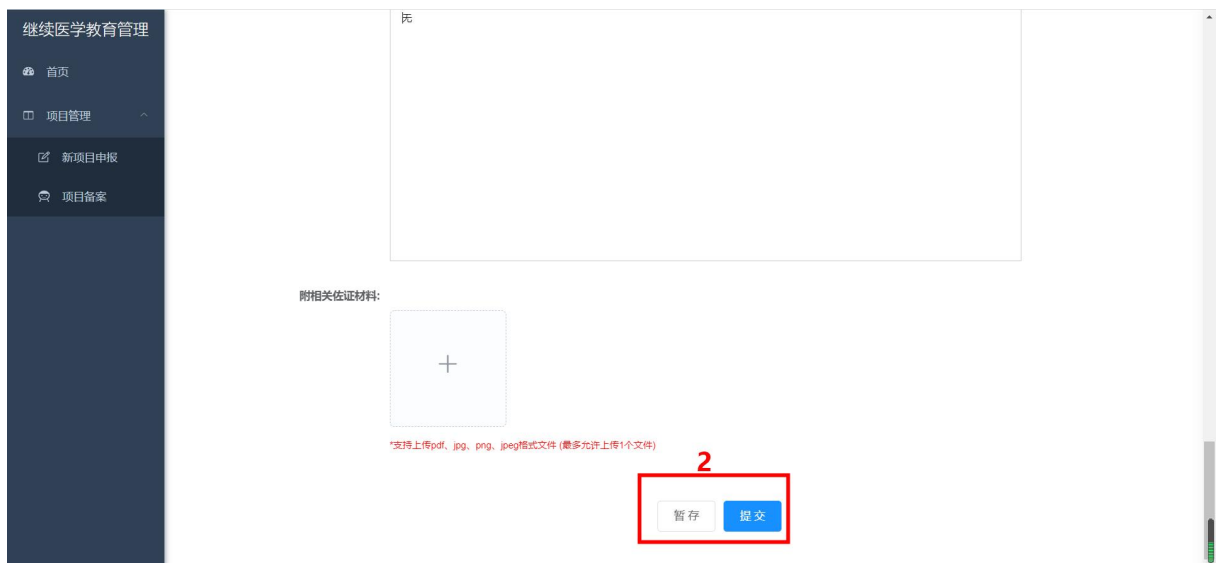

# 4、完成后可以编辑或删除。

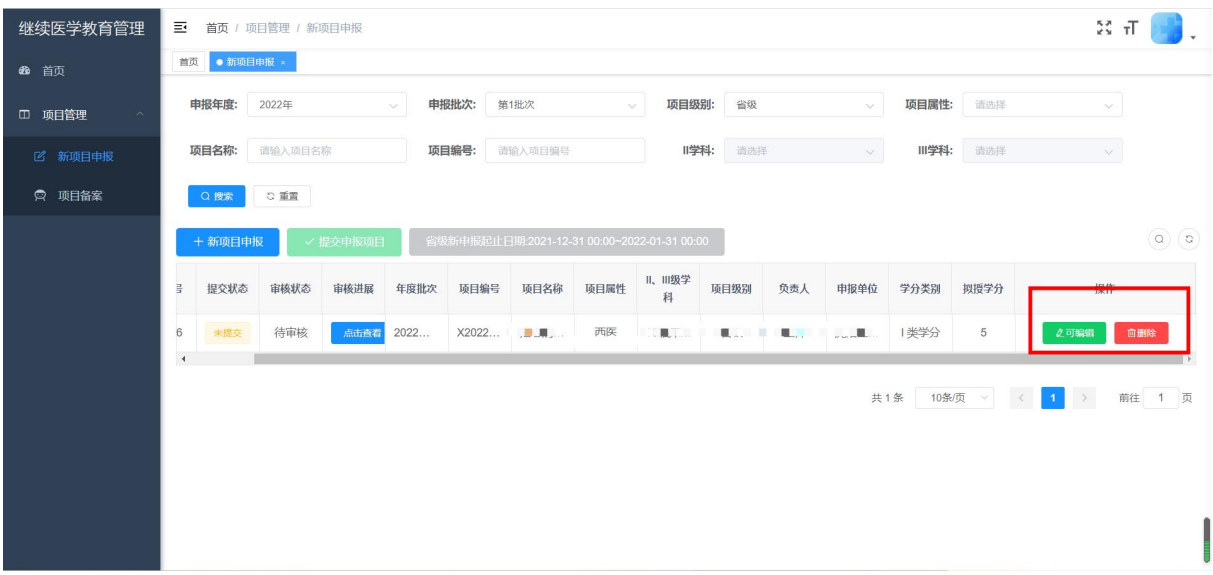

5、填写完成后,选择项目点击提交申报项目,提交后不可编辑, 等待院/市/省审核即可

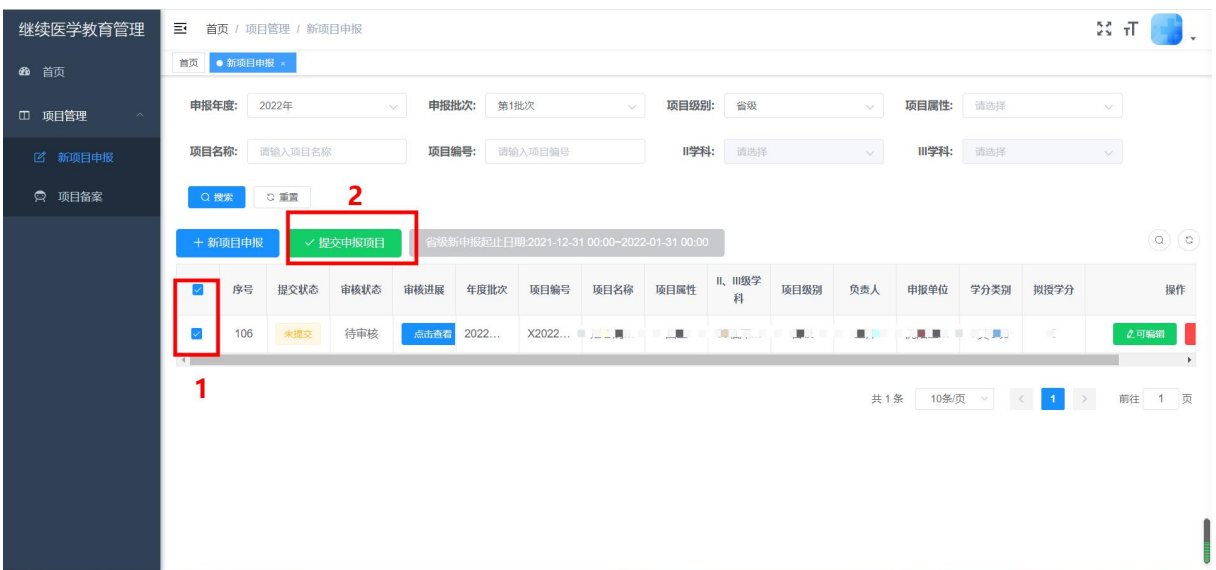

### 四、项目备案

操作流程与新项目申报一致

备注:备案项目新增时,申报年度选择 2023 年度,项目级别选择 省级,即可新增的备案项目。

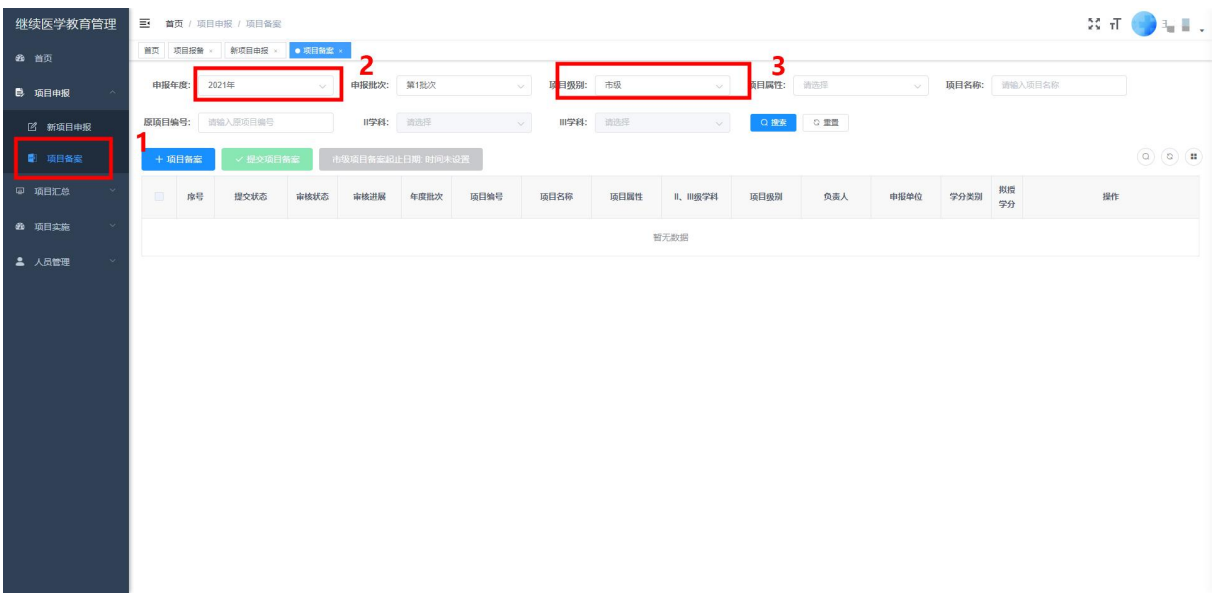

备注:项目申报和备案必须有科室管理员账号 进行,无账号或者账号密码错误的,可联系院级 管理员进行科室管理员账号创建或重置密码!